# **KRONOS GUIDE – HOURLY WEB USERS**

#### **Kronos site**:<https://workforce-ext.union.edu/wfc/logon>

**Login:** Use your Union College username and password

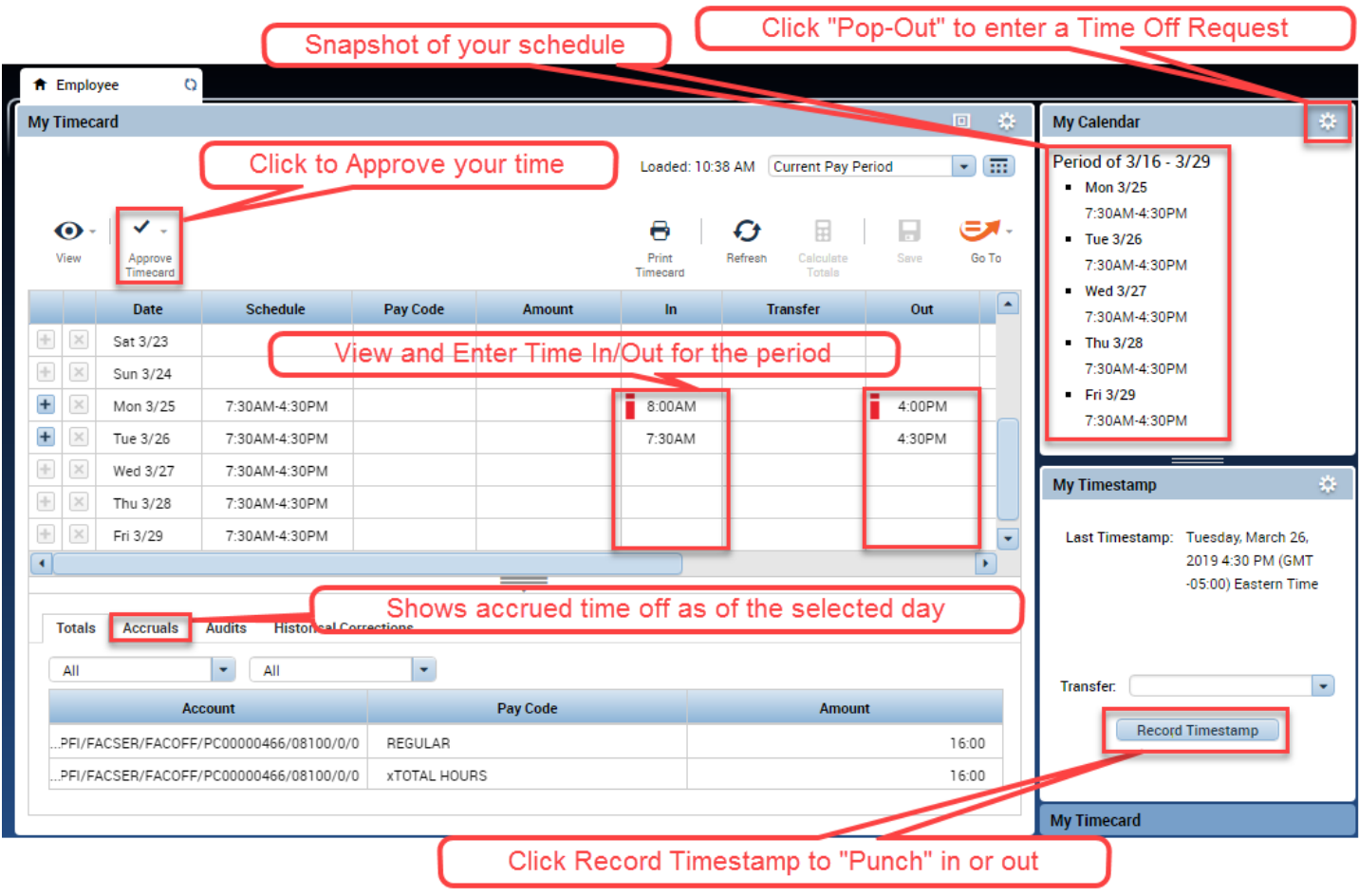

#### **Changing Date Range**

Use the drop-down in the upper-right to change the period

Click the  $\boxed{...}$  icon to enter a Start and End date range

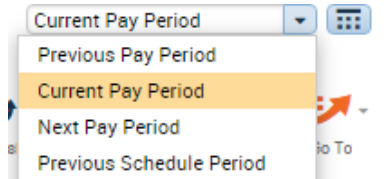

#### **Printing a Timecard**

Click the **Print Timecard** button. A separate window will open with a preview of the timecard as it will print.

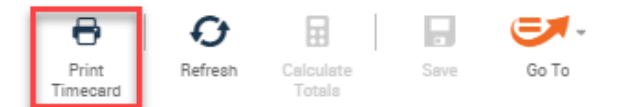

#### **Approving your Timecard**

- You will receive email reminders when the pay period is ending to Approve your time
- Click the **Approve** Timecard button at the top of the screen to Approve. The background color will change.
- Use the same button to Remove Approval if needed. However edits cannot be made if already sent to Payroll.
- Your supervisor can see if you've Approved your Timecard. Once they also approve it is sent to Payroll.

## **For all Employees Entering Time**

## **Rounding Time**

Time recorded is rounded to the nearest 15-minute mark

A 7:28 AM punch is rounded to 7:30 AM

A 4:34 PM punch is rounded to 4:30 PM

For employees with schedules, managers can review punches and receive flags for late/early entries. Specific rules for these are determined by each department.

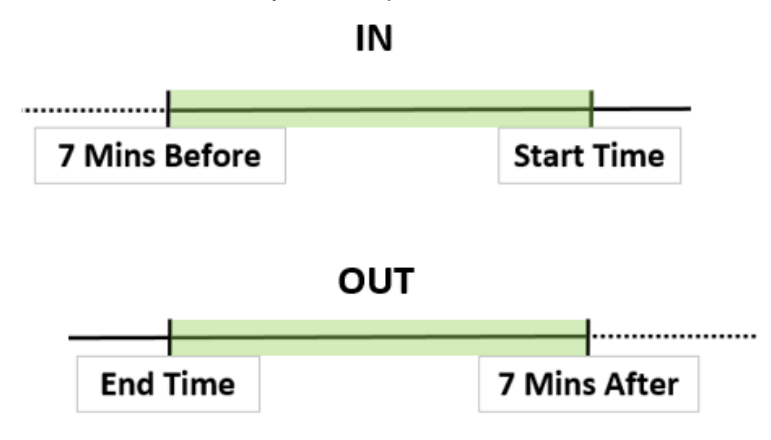

## **For Employees with Schedules**

#### **Viewing the Timecard**

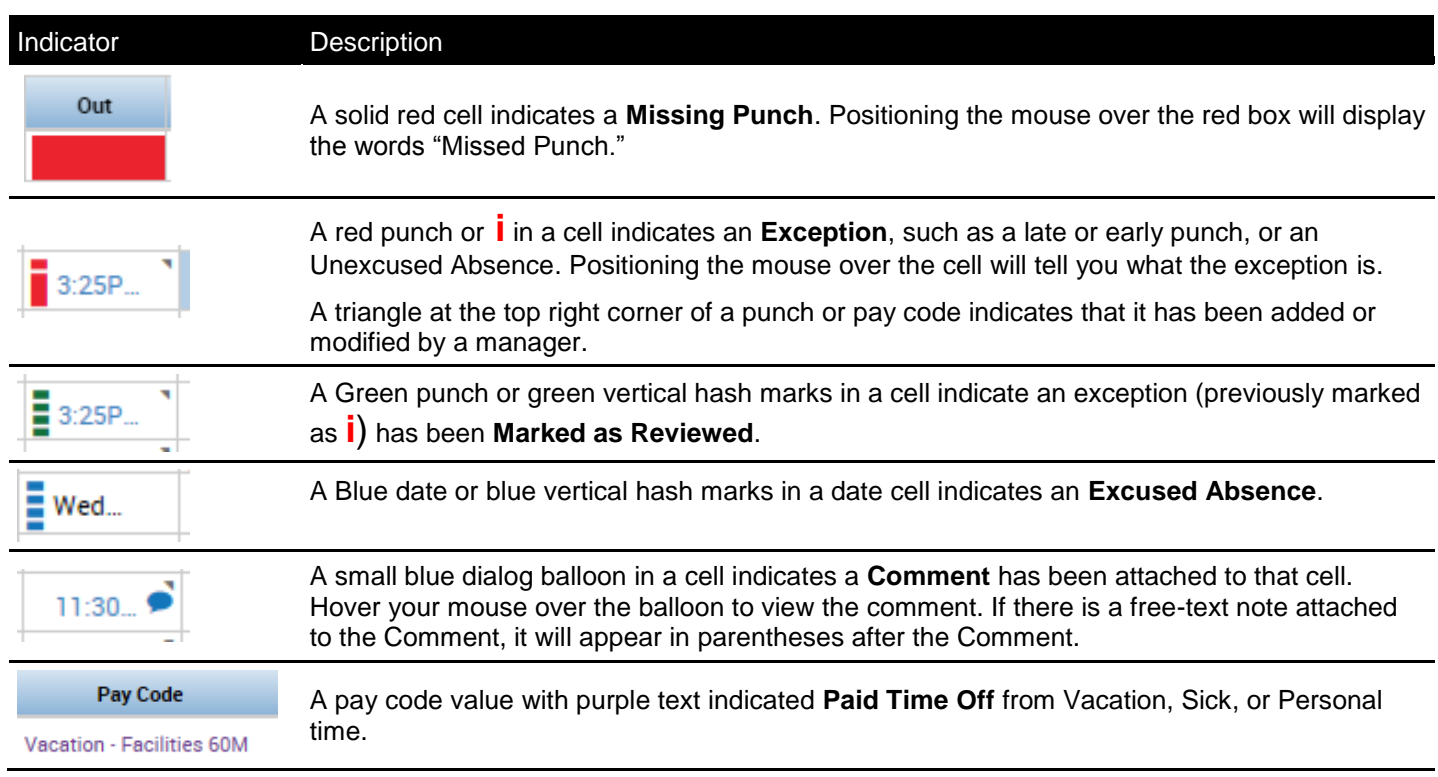

## **For Employees with Timecard Edit Rights (including Students)**

### **Adding Time In and Time Out on the Timecard**

Find the correct date and type time in in the **In** column

To record time out type the time in the **Out** column

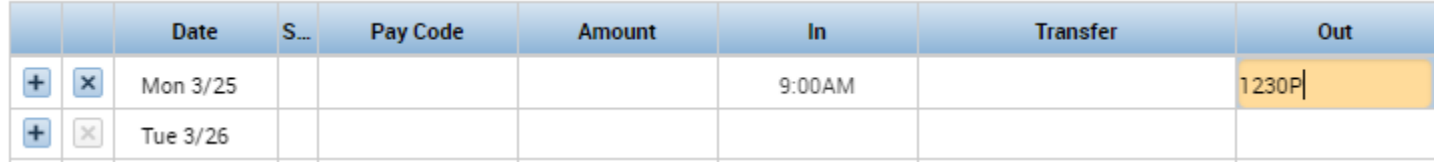

After entering time click the Save button

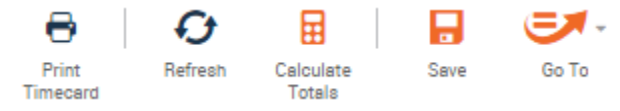

*Tips for entering time:* 

- Kronos is flexible on the format you enter time as. You may use either 12 hour (standard) or 24 hour (military) time format, e.g. 3:00pm can be entered as either 3p or 15.
- When entering time in 12 hour format, add a "p" to all punches after 12pm. For example, to enter a time of 7:00am, simply hit the "7" key and then hit Enter. To enter 1:00pm, type 1p or 13, then hit Enter.
- You do not need to type the colon that separates hours and minutes. Ex: 3:30pm can be entered as 330p

If there are more than two punches on a day you can insert a blank row for that day by clicking the Insert Row icon ( $\pm$ ) at the left side of the timecard. Enter the missing punch on the blank row in the applicable *In* or *Out* column, then *Save.*

#### **Recording Time with a Timestamp**

To quickly record Time In and Out for that day, you can also "punch" by clicking **Record Timestamp** on the Home Page Kronos will automatically record the punch as In or Out on the exact time that day

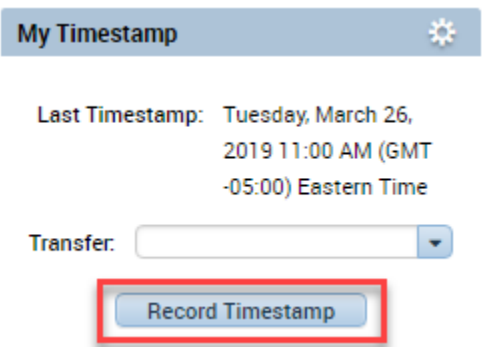

#### **To Add a Comment to a punch:**

- 1. Right click the punch and click **Comments**
- 2. Select your comment(s) by checking the box to the left and adding a note if desired.
- 3. Click **OK**, then **Save***.*

A comment indicator  $($   $\bullet)$  will now appear in the cell you have just edited. Comments and notes can be viewed by hovering your mouse over the Comment indicator in the cell.

Note: Pre-defined comments types can be added to the selection list by your Kronos System Administrator.

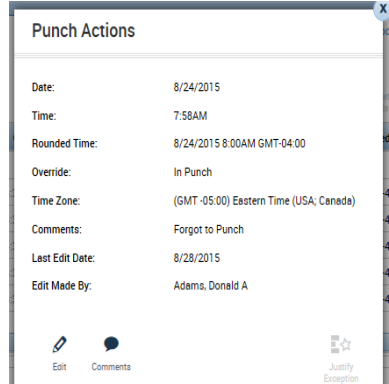

#### **Hours for More Than One Job**

Enter all hours worked on the same timecard. To associate hours with a different job:

1) Go to the **Transfer** column

2) Click **Search**

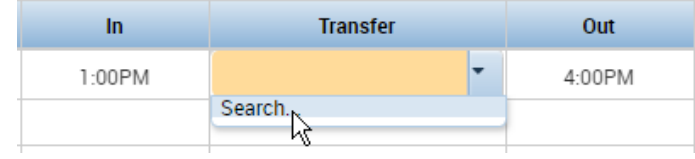

3) In the box choose the **Division** and **Account Number** (only choices applicable to the employee are shown)

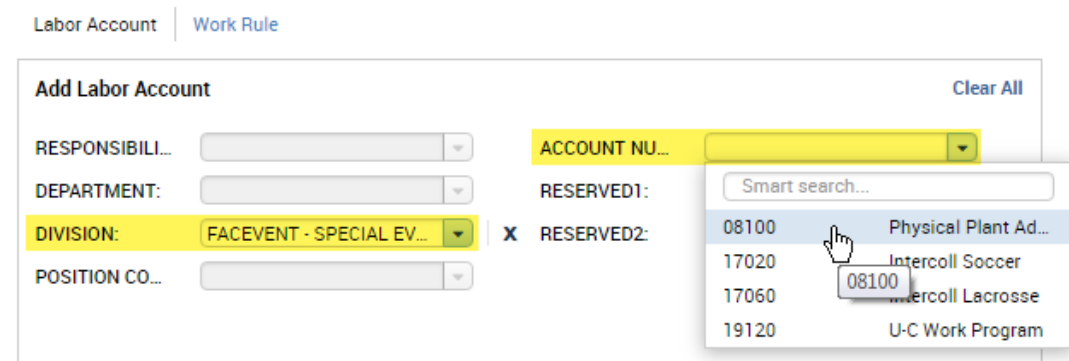

#### 4) Click **Apply**

The Totals at the bottom of the Timecard total hours worked for each job

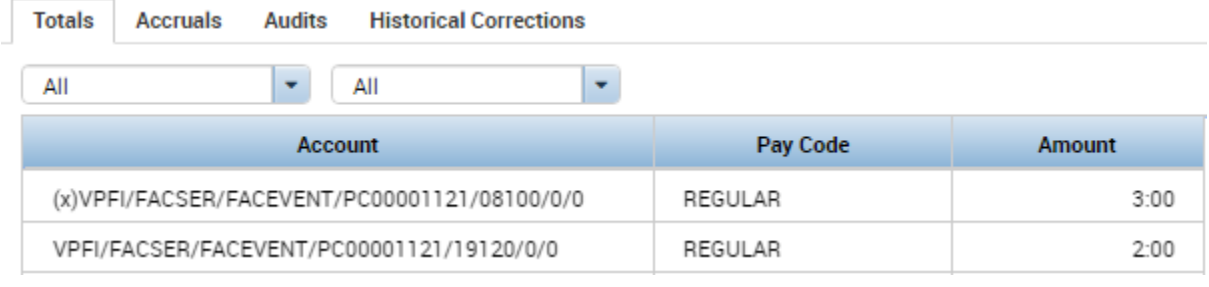

## **For Employees with Vacation/Sick/Personal**

#### **Vacation and Sick Balances (Accruals)**

Accruals are amounts of time that employees earn as benefits such as vacation, sick, or personal time. Click the Accruals tab at the bottom of the timesheet to view accrued time.

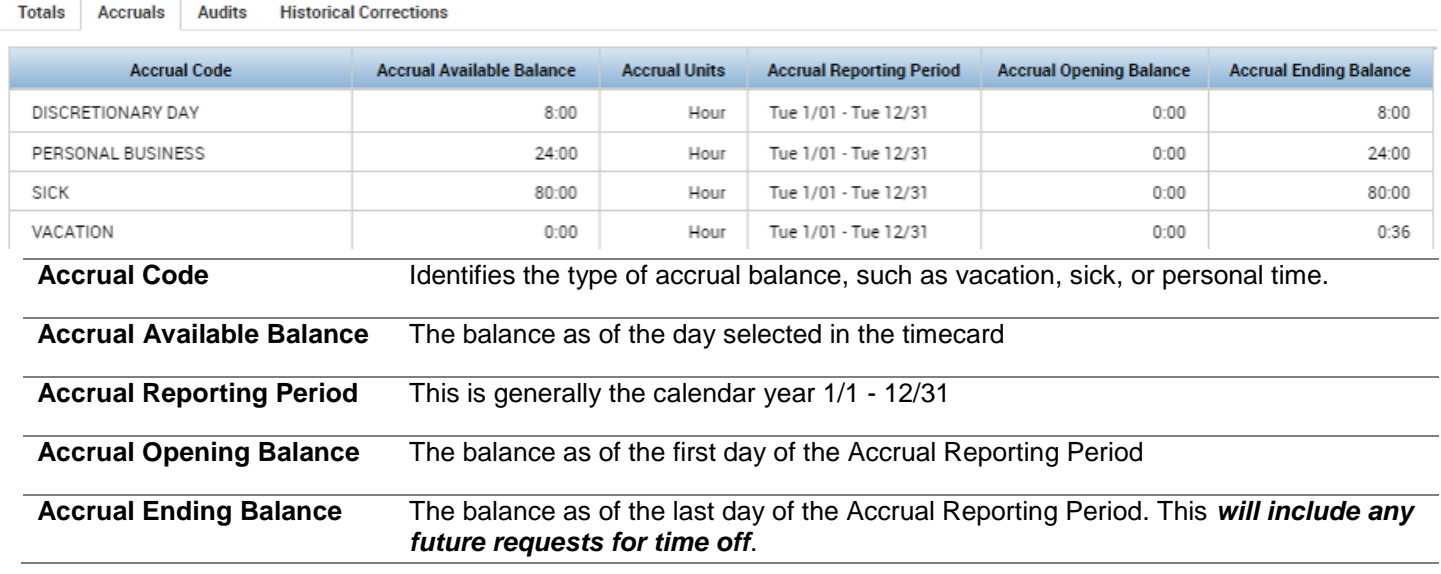

### **Time Off Requests**

1. Employees: Managers: Managers: Managers: Managers: Managers: Managers: Managers: Managers: Managers:  $\sim$  Managers:  $\sim$  Managers:  $\sim$  Managers:  $\sim$  Managers:  $\sim$  Managers:  $\sim$  Managers:  $\sim$  Managers:  $\sim$  Managers

Go to **My Calendar** on the right > click the Gear > Choose "Pop-out" (or drag and drop My Calendar onto the Timecard area of the screen)

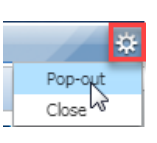

- 2. Click **Request Time Off** button. Choose the Start and End Date. The Pay Code defaults to Vacation.
- 3. Choose **Dates**, **Start Time**, and **Daily Amount** (amount of hours taken each day) Type a Note to give additional information (optional). Click **Submit**.

*TIP: Change the Accruals On date to match your requested date. Then you can verify how much time you have to use by that date. It even factors in existing requests.*

4. An email is sent to the Assigned Manager. Meanwhile the request displays in the calendar next to the dates.

First click the Plus Sign at the top to switch to the Employee workspace, **My Calendar** screen.

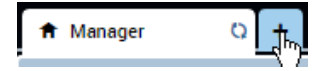

**Request Time Off** 

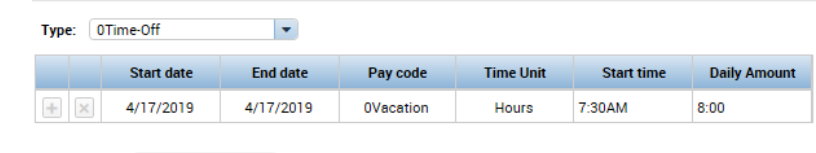

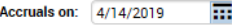

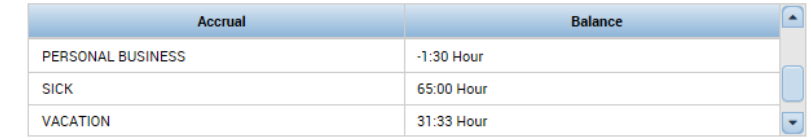

**Note (optional)** 

Type a note (optional)

5. You will receive an email if your time off is approved and the time will show on your Calendar and Timecard.

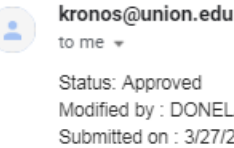

Status: Approved Modified by : DONELAN, RYAN P Submitted on : 3/27/2019 Employee: TEST, EMPLOYEE-MEYERS Request type: Time-Off - Facilities Start date: 4/04/2019 End date: 4/05/2019 Duration Days: 2 Duration Hours: 0:00

#### Email Calendar and Timecard

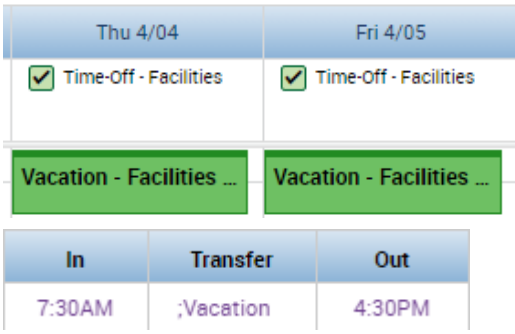

#### **Manually Entering Sick / Personal or Vacation**

Instead of a Time Off Request you may be allowed to enter Sick / Personal or Vacation time directly on your timecard

- 1. If time worked is already entered and partial Sick / Personal or Vacation is needed: Click the plus sign to create a new row for that day.
- 2. Go to the **Pay Code** column and choose the appropriate code from the dropdown list (i.e. Sick, Vacation, etc.)
- 3. Go to the **Amount** column and type in the number of hours taken

*If you type in an amount over 8 hours and have an automatic Meal Deduction, it will apply*

4. Go to the **In** column and enter a start time for the hours. And Out time is not needed.

*The In time may matter if the shift if at a time that would pay Shift Differential*

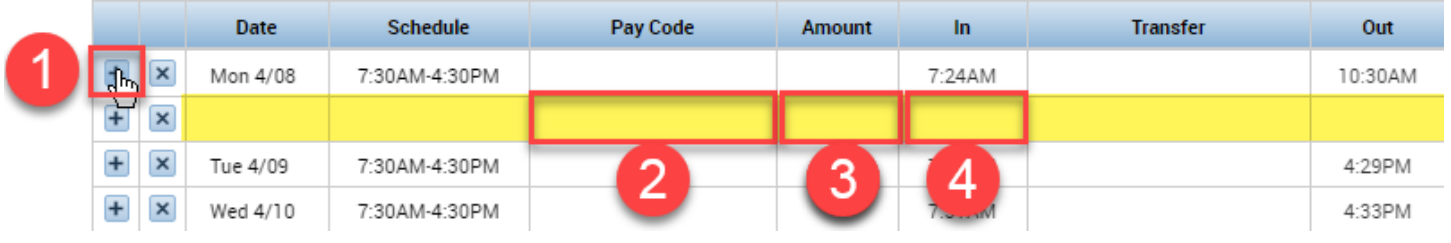

5. Click **Save** in the upper right.

V6 4/16/2019 5 *TIP: Click Calculate Totals in the top right first and check to make sure the Total hours are correct*